## **BVK ePortál**

# UŽIVATELSKÁ PŘÍRUČKA

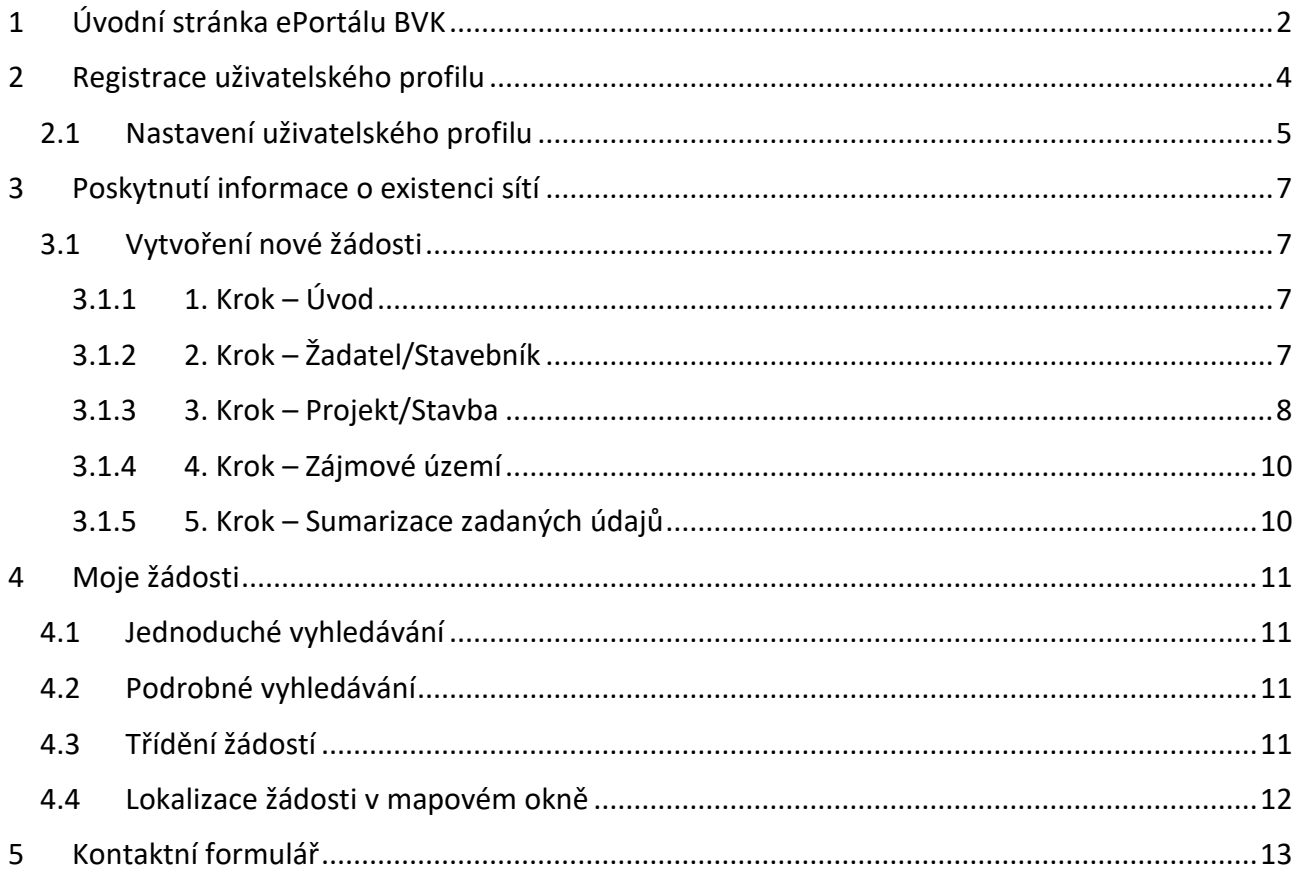

## <span id="page-1-0"></span>**1 Úvodní stránka ePortálu BVK**

Portál vyjadřovací služby (dále jen ePortál) společnosti Brněnské vodárny a kanalizace, a.s. je elektronickým řešením, které poskytuje funkčnost pro vyřízení požadavků v agendě:

• Poskytnutí informací o existenci sít.

Elektronický portál je dostupný na adrese: <https://portal.bvk.cz/eportal/>

Pro otevření portálu je nutné internetové připojení. Pro bezproblémové fungování jsou doporučené internetové prohlížeče Microsoft Edge verze 80 a vyšší, Mozilla Firefox a Google Chrome.

Úvodní stránka elektronického portálu obsahuje základní informace a užitečné odkazy. Nachází se zde odkazy na přihlášení, registraci nového uživatele, kontaktní formulář a odkaz pro stažení uživatelské příručky. Pro zpřístupnění některých funkcí je zapotřebí přihlášení k uživatelskému účtu.

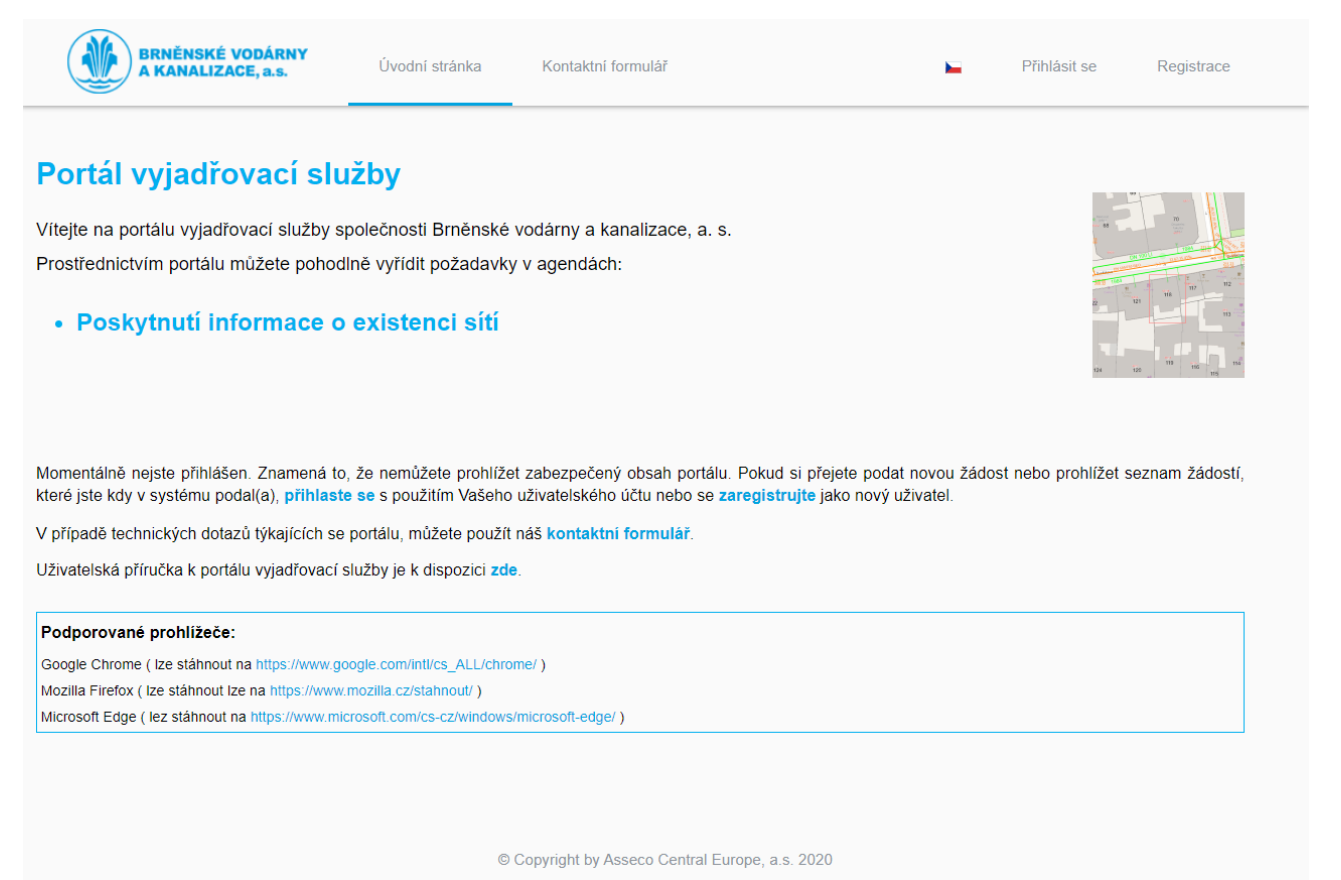

*Úvodní strana ePortálu BVK*

V horní části úvodní stránky se nachází tyto položky:

- "Úvodní stránka" přechod na úvodní stránku,
- "Kontaktní formulář" přechod na kontaktní formulář,
- "Přihlásit se" přechod na přihlašovací formulář,
- "Registrace" registrace nového uživatele.

V případě, kdy je přihlášen konkrétní uživatel je nabídka v horní liště rozšířena o položky:

"Vytvořit žádost" – formulář pro podání nové žádosti,

• "Moje žádosti" – seznam žádostí podaných daným uživatelem.

## <span id="page-3-0"></span>**2 Registrace uživatelského profilu**

Při výběru položky "Registrace" z nabídky v horní liště dojde k vyvolání registračního formuláře uživatelského profilu. Formulář obsahuje dvě sekce: přihlašovací údaje a informace o uživateli. První subformulář obsahuje tyto položky:

- Přihlašovací jméno přihlašovací jméno uživatele zadané volně psaným textem; povinná položka,
- Heslo heslo uživatele zadané volně psaným textem; povinná položka,
- Potvrzení hesla heslo uživatele zadané volně psaným textem; povinná položka.

Druhý subformulář s údaji o uživateli obsahuje v horní části přepínač, který slouží pro nastavení typu osoby na fyzickou nebo právnickou. Dále obsahuje tyto položky:

- Titul titul uváděný před jménem zadaný volně psaným textem,
- Jméno jméno žadatele/stavebníka zadané volně psaným textem; povinná položka
- Příjmení příjmení žadatele/stavebníka zadané volně psaným textem; povinná položka,
- Adresa žadatele adresa žadatele/stavebníka zadaná volně psaným textem; povinná položka,
- Telefonní číslo telefonní číslo žadatele/stavebníka zadané volně psaným textem; povinná položka,
- E-mail email žadatele/stavebníka zadaný volně psaným textem; povinná položka,

U právnické osoby jsou navíc k dispozici tyto položky:

- IČO IČO zadané volně psaným textem,
- Název firmy název firmy zadaný volně psaným textem.

Aby nedošlo k úmyslnému či neúmyslnému zahlcení serveru, je formulář doplněn kontrolou na roboty – konkrétně je zde použit systém Captcha obrázků. Po opsání kódu z obrázku do políčka je možné použít tlačítko "Odeslat".

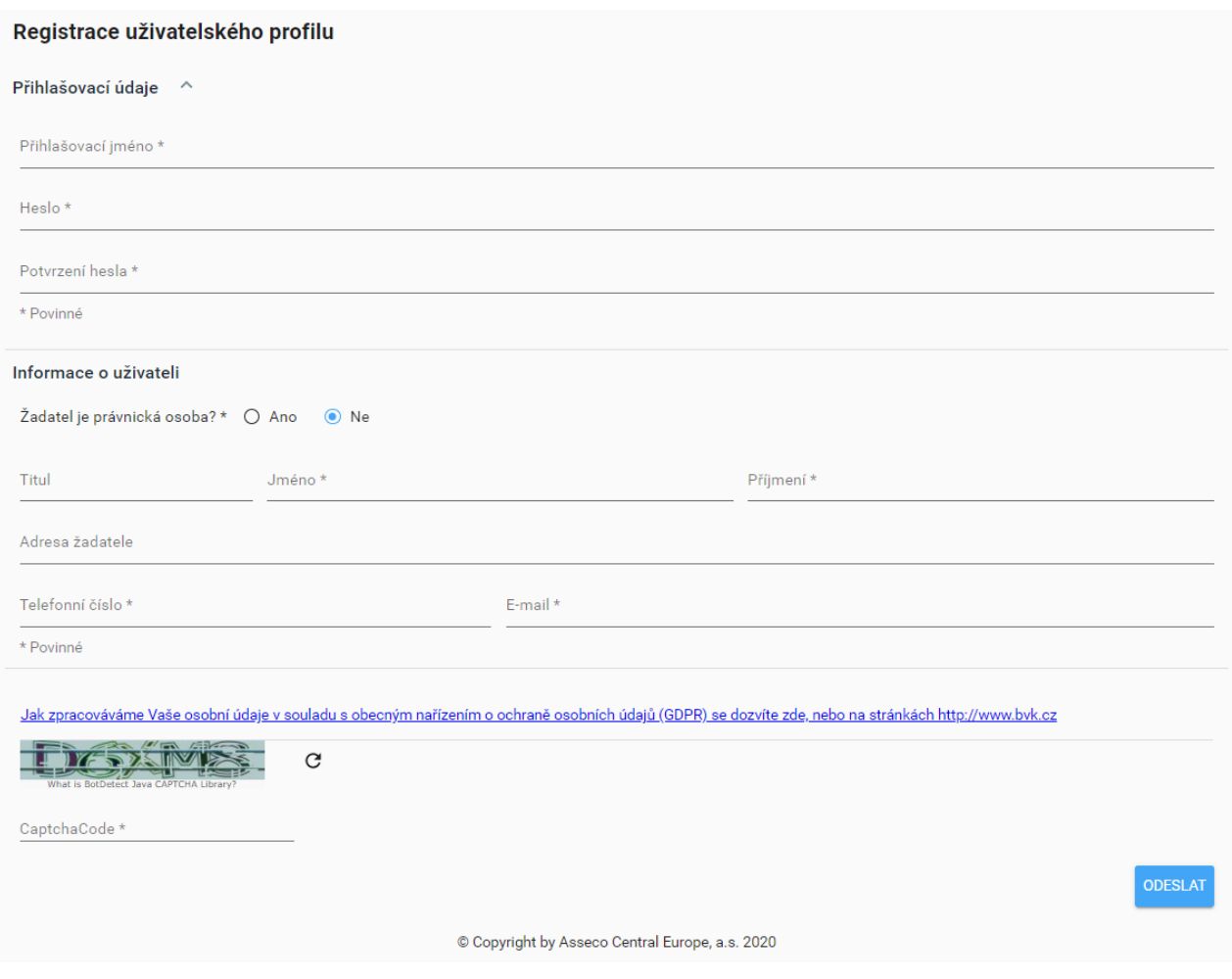

*Registrační formulář uživatelského profilu*

## <span id="page-4-0"></span>**2.1 Nastavení uživatelského profilu**

Po přihlášení uživatele se v horní liště portálu zobrazí položka uživatelského profilu pod uživatelským jménem. V rozbalovacím menu je k dispozici položka "Nastavení", která vyvolá formulář pro editaci údajů. V sekci nastavení je možné zadávat základní informace o uživateli, vyplnit uživatelský profil nebo změnit heslo pomocí ikony "tužky".

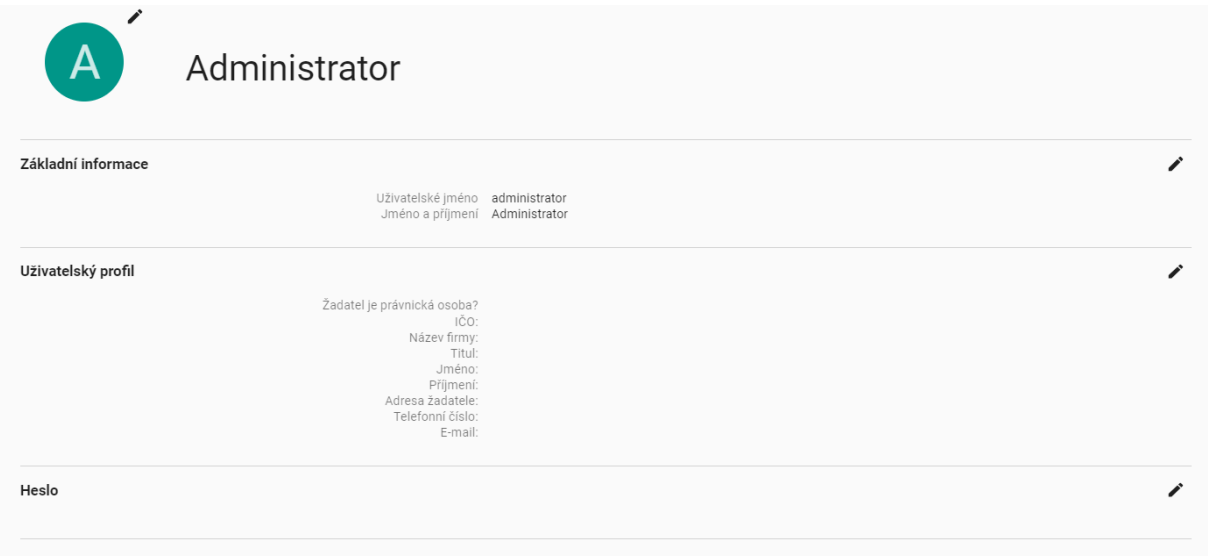

*Nastavení uživatelského profilu*

## <span id="page-6-0"></span>**3 Poskytnutí informace o existenci sítí**

Z úvodní obrazovky lze přejít do agendy pro vytvoření nové žádosti pro poskytnutí informace o existenci sítí pomocí položky "Vytvořit žádost" na horní liště.

## <span id="page-6-1"></span>**3.1 Vytvoření nové žádosti**

Po kliknutí na položku pro vytvoření nové žádosti dojde k vyvolání interaktivního průvodce pro založení žádosti v 5 krocích. Pro všechny kroky jsou společná tlačítka "Předchozí" pro přechod o krok zpět (kromě prvního kroku), "Storno" pro zrušení vytváření žádosti a "Další" pro přechod na krok následující (kromě posledního kroku).

## <span id="page-6-2"></span>3.1.1 **1. Krok – Úvod**

V prvním kroku se nenacházejí žádné uživatelsky nastavitelné položky. Je zde pouze úvodní text k registraci žádosti. Po jeho přečtení je možné kliknout na tlačítko "Další".

## <span id="page-6-3"></span>3.1.2 **2. Krok – Žadatel/Stavebník**

V druhém kroku je třeba zadat informace o žadateli/stavebníkovi. Formulář obsahuje 2 sekce. První slouží pro zadání údajů o žadateli a druhá pro údaje o stavebníkovi (investorovi). V případě, že uživatel zatrhne možnost "Stavebník je shodný s žadatelem", je možné přímo postoupit na krok 3. Pokud se stavebník od žadatele odlišuje je nutné formulář pro stavebníka vyplnit. V horní části je přepínač, který slouží pro nastavení typu osoby na fyzickou nebo právnickou. Oba formuláře obsahují tyto položky:

- Titul před jménem titul uváděný před jménem zadaný volně psaným textem,
- Jméno jméno žadatele/stavebníka zadané volně psaným textem; povinná položka
- Příjmení příjmení žadatele/stavebníka zadané volně psaným textem; povinná položka,
- Adresa žadatele adresa žadatele/stavebníka zadaná volně psaným textem; povinná položka,
- Telefonní číslo telefonní číslo žadatele/stavebníka zadané volně psaným textem; povinná položka,
- E-mail email žadatele/stavebníka zadaný volně psaným textem; povinná položka,

U právnické osoby jsou navíc k dispozici tyto položky:

- IČO IČO zadané volně psaným textem,
- Název firmy název firmy zadaný volně psaným textem.

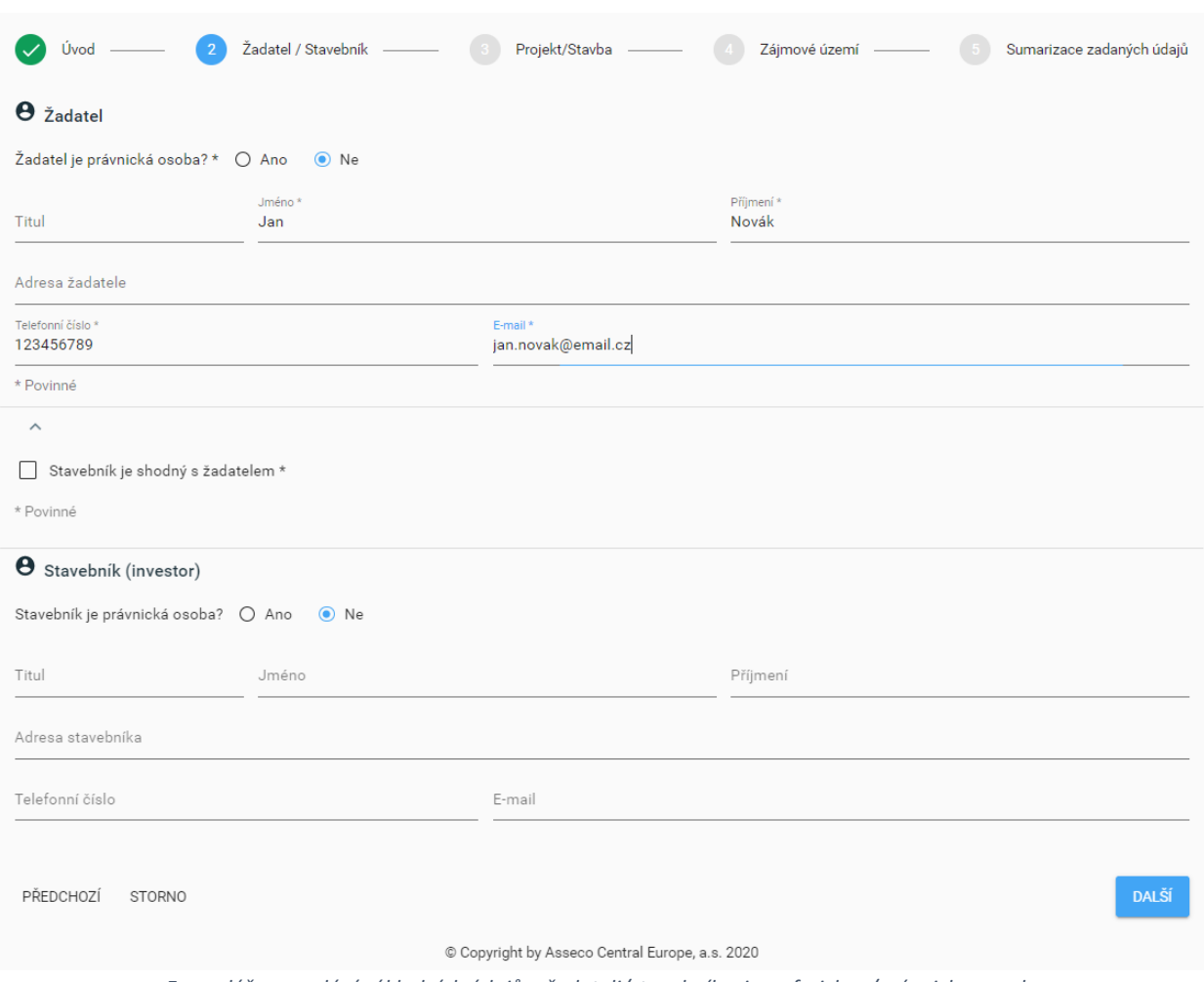

*Formulář pro zadání základních údajů o žadateli/stavebníkovi pro fyzickou/právnickou osobu*

#### <span id="page-7-0"></span>3.1.3 **3. Krok – Projekt/Stavba**

Třetí krok obsahuje tři sekce. První slouží pro doplnění informací o identifikaci projektu/stavby. Tento formulář obsahuje tyto položky:

- Typ žádosti přednastavená položka s hodnotou "Žádost o poskytnutí informace o existenci sítí"
- Název projektu/stavby název projektu/stavby zadaný volně psaným textem; povinná položka
- Důvod žádosti číselníková položka; povinná položka

• Poznámka – poznámka zadaná volně psaným textem.

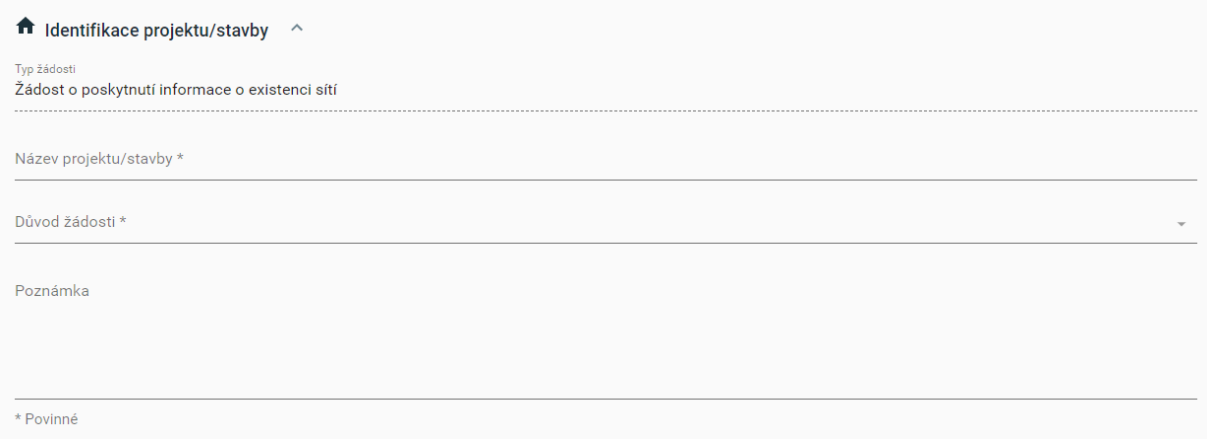

*Formulář pro zadání základních údajů o identifikaci projektu/stavby.*

Druhá sekce slouží pro zadání informací o umístění stavby. Formulář obsahuje tyto položky:

- Obec název obce vybraný s pomocí našeptávače; povinná položka,
- Katastrální území název katastrálního území vybraného s pomocí našeptávače; povinná položka,
- Parcela číslo parcely vybrané s pomocí našeptávače,
- Další dotčené parcely čísla dalších parcel zadaných volně psaným textem.

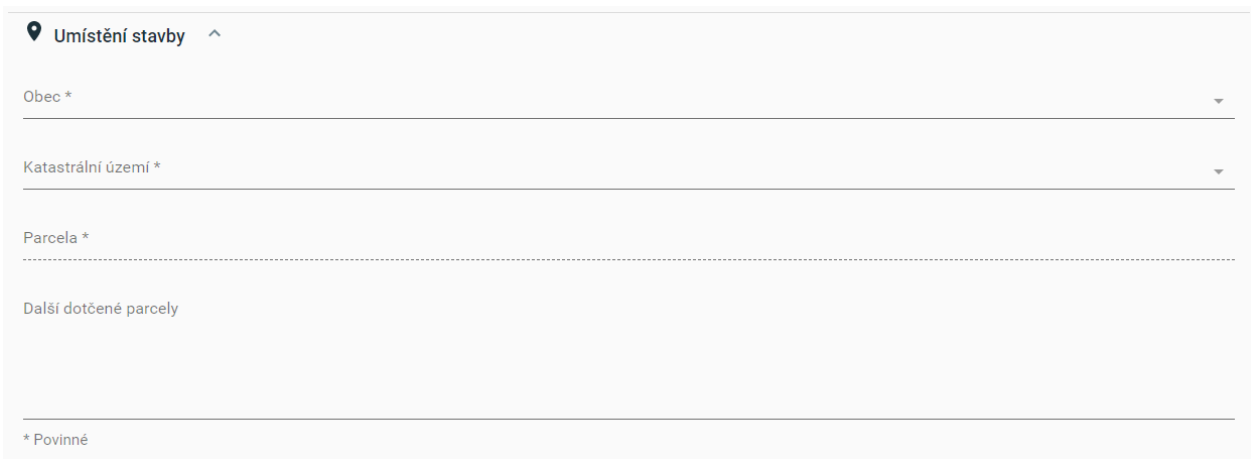

*Formulář pro zadání základních údajů o umístění stavby*

Třetí sekce slouží pro zadání parametrů výstupních dat. Formulář obsahuje tyto položky:

- Požadována data v DGN formátu/Požadována data v DWG formátu je možné zatrhnout pouze jednu z těchto dvou možností.
- Formát stránky papíru možnost výběru A2/A3/A4; povinná položka.

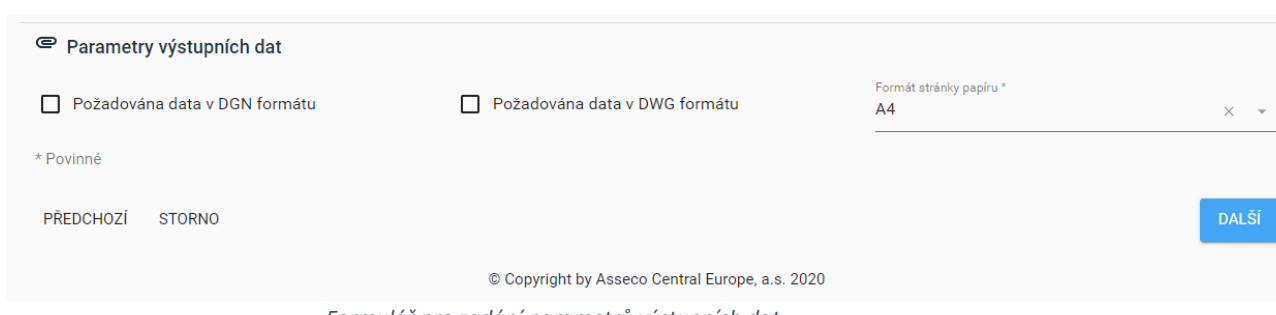

*Formulář pro zadání parametrů výstupních dat*

#### <span id="page-9-0"></span>3.1.4 **4. Krok – Zájmové území**

V tomto kroku se provádí zakreslení hranic zájmového území. Uživateli se zobrazí mapové okno přiblížené na parcelu vybranou v předchozím kroku, které je zároveň názorně ohraničena. Uživatel pak může do mapy zakreslit zájmové území pomocí myši. K dispozici je i několik funkcí popsaných přímo v průvodci.

Uživatel může pomocí ikony pro mapové vrstvy zapnout vrstvu "RUIAN" s katastrální mapou.

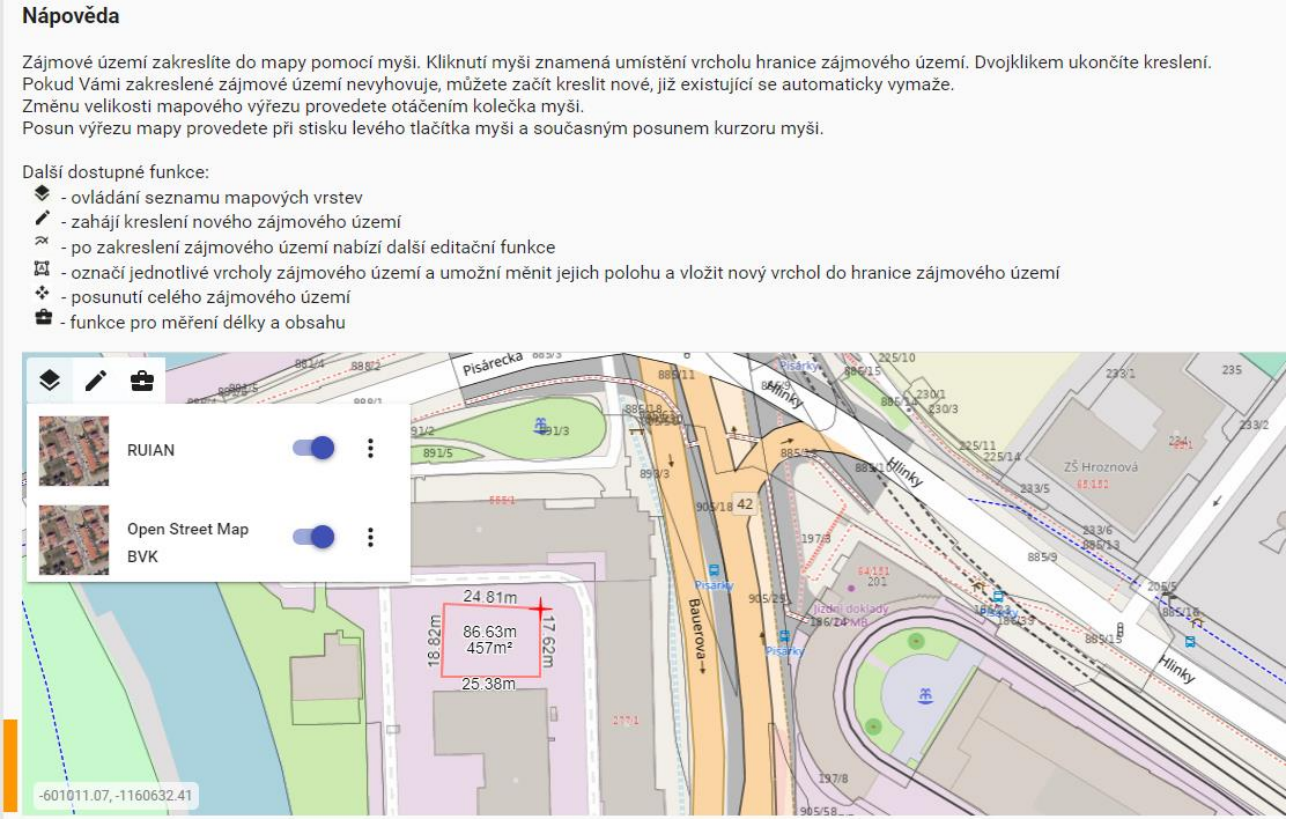

V případě, že by rozloha zakresleného území přesáhla povolený limit, nelze bod polygonu umístit. Zároveň dojde ke změně vzhledu polygonu na vyplněný červenou barvou.

#### <span id="page-9-1"></span>3.1.5 **5. Krok – Sumarizace zadaných údajů**

V posledním kroku má uživatel možnost zkontrolovat zadané údaje. V případě jejich správnosti je možné žádost odeslat pomocí tlačítka "Odeslat".

## <span id="page-10-0"></span>**4 Moje žádosti**

Položka "Moje žádosti" v horní liště zobrazí seznam všech registrovaných žádostí pro vyjádření k existenci sítí. Žádosti jsou barevně odlišeny podle jejich stavu: červená – "Zpracovává se", oranžová – "Zpracovává se", žlutá – "Zpracovává se", zelená – "Dokončená".

Po kliknutí na daný řádek v seznamu lze vyvolat detailní formulář žádosti k nahlédnutí.

## <span id="page-10-1"></span>**4.1 Jednoduché vyhledávání**

V řádku vyhledat lze vyhledávat žádosti podle zadaného řetězce. Vyhledávání nerozlišuje mezi malými a velkými písmeny. Pokud chcete vyhledat pouze část slova, je nutné doplnit zástupný znak \*. Např. gar\* najde slovo "Garáže".

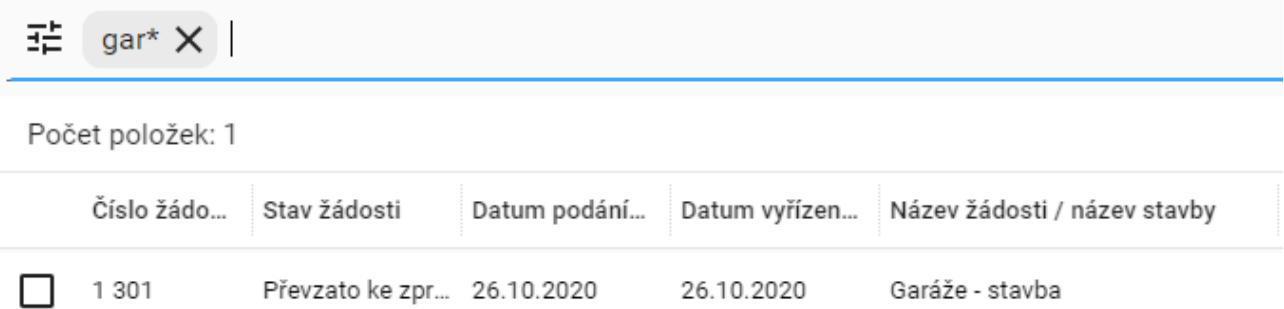

## <span id="page-10-2"></span>**4.2 Podrobné vyhledávání**

Podrobné vyhledávání lze vyvolat pomocí ikony  $\overline{f}$  v řádku vyhledat. V následujícím dialogu je možné vybírat atributy, jejich hodnoty a použité operátory. Podmínky na jednom řádku se vyhodnocují s operátorem "a současně". Další řádky jsou pak vůči prvnímu s operátorem "nebo".

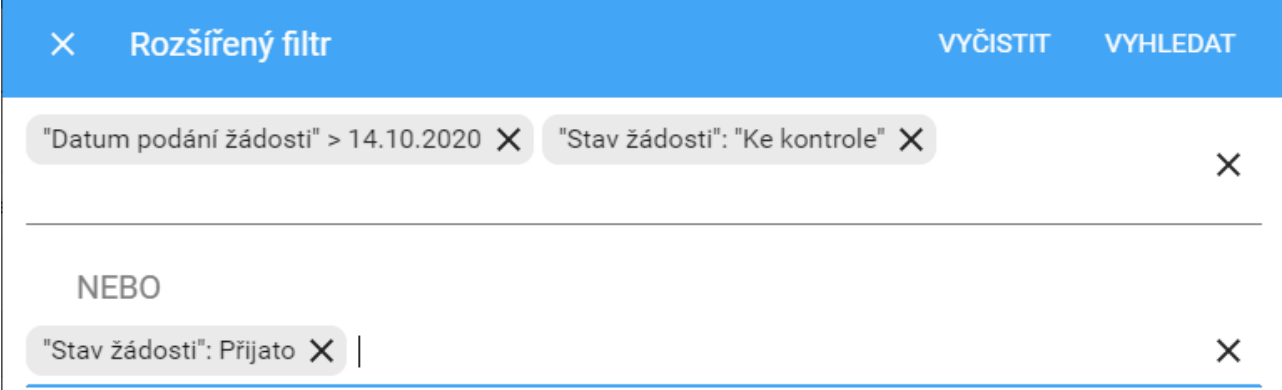

## <span id="page-10-3"></span>**4.3 Třídění žádostí**

Zobrazené žádosti lze třídit kliknutím na záhlaví sloupce. První kliknutí na sloupec nastaví třídění vzestupně, druhé kliknutí sestupně, třetí kliknutí zruší třídění. Kliknutím na další sloupce se neztrácí již definovaná třídění, jen se přidávají jako další v pořadí, a to sice na první místo.

Na obrázku níže uživatel nejprve kliknul na sloupec "Datum podání žádosti", poté na "Stav žádosti" a jako poslední na "Datum vyřízení žádosti".

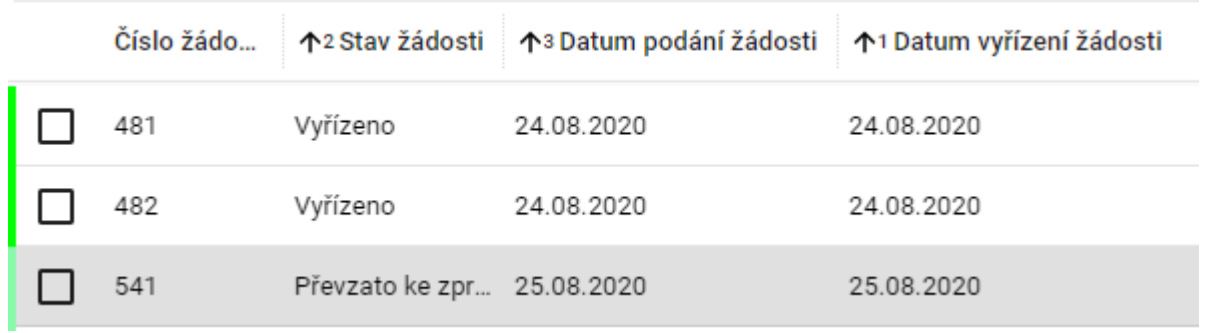

## <span id="page-11-0"></span>**4.4 Lokalizace žádosti v mapovém okně**

V pravém rohu řádku v seznamu žádostí lze vyvolat funkci Lokalizovat v mapě.

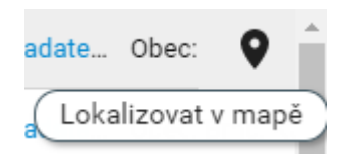

## <span id="page-12-0"></span>**5 Kontaktní formulář**

Položka "Kontaktní formulář" v horní liště odkazuje na formulář k odeslání zprávy (dotazu, připomínky či informace) týkající se funkčnosti nebo ovládání ePortálu.

Uživatel vyplní textová pole se svým dotazem či připomínkou a vyplní kontaktní e-mailovou adresu, na kterou mu bude zaslána odpověď. Pole – "Předmět zprávy", "E-mail odesílatele" a "Text zprávy" jsou povinná. Pokud uživatel některé z nich nevyplní, zpráva se neodešle. Nepovinným polem je "Jméno odesílatele". Aby nedošlo k úmyslnému či neúmyslnému zahlcení serveru, je formulář doplněn kontrolou na roboty – konkrétně je zde použit systém Captcha obrázků. Po opsání kódu z obrázku je možné použít tlačítko "Odeslat".

Odeslání zprávy se provede po stisknutí tlačítka "ODESLAT".

Požadavek z kontaktního formuláře bude odeslán na předem definovanou odpovědnou osobu – administrátora ePortálu.

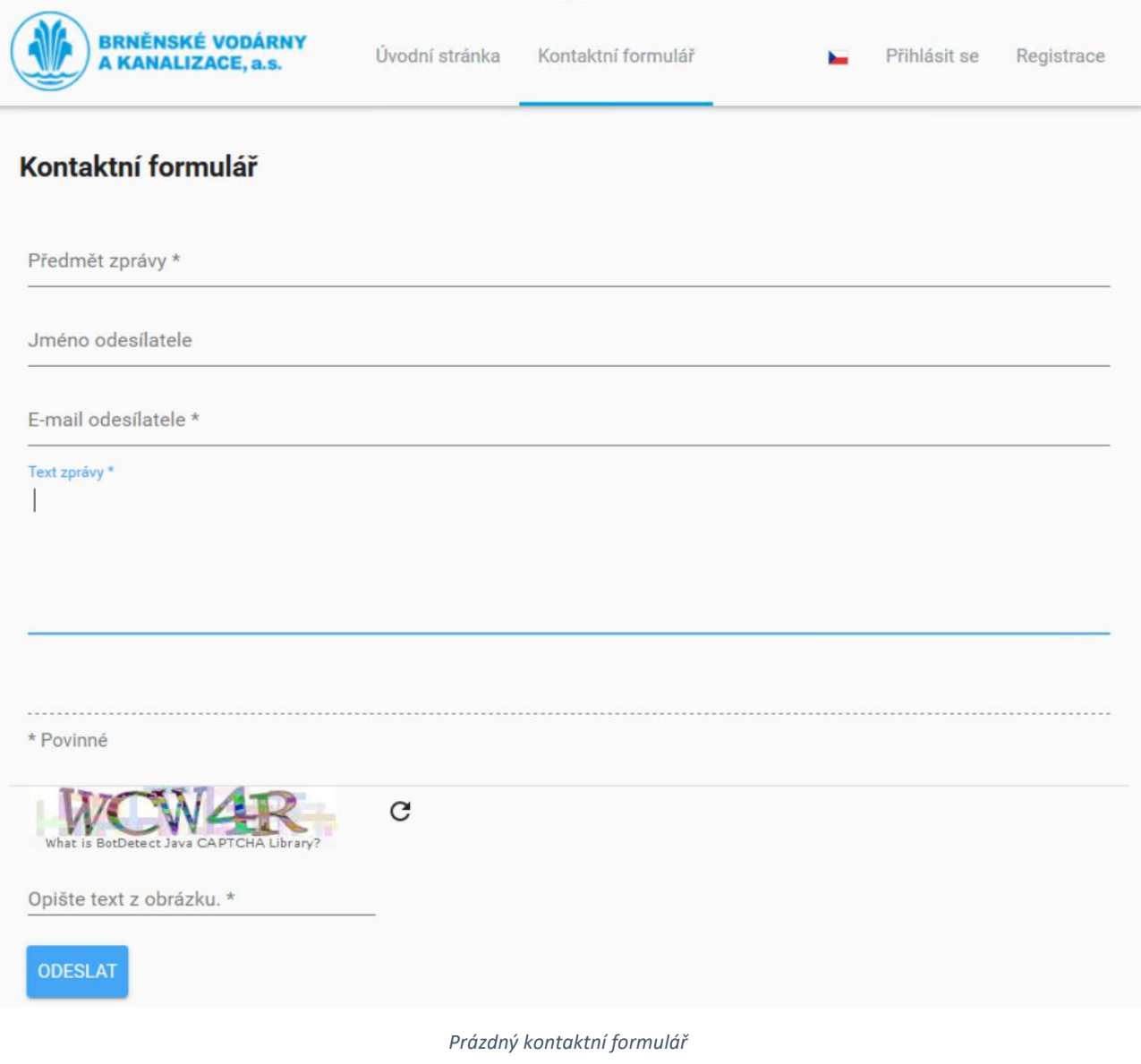